# **Virtual Patient Room 3.7 Job Aid– Connecting to a VTC for Shared <b>TELEHEALTH**

**Cerner Users**

## **Check In Process for Clinic to Clinic Visits:**

- 1. Once the patient arrives and has been checked in, call the other clinic (either Provider or Presenter (patient) side) by phone, if they have not already called you.
- 2. Confirm connection pathway.
- 3. Conduct intake, assisting patient with consent form as needed, and alert provider

4. If provider is joining from a different device or from the web, find the pathway they are using below and follow the steps.

## **Check In Process for Direct to Patient Home Visits:**

- 1. Call patient by phone to initiate check-in process.
- 2. Patient joins virtual patient room via \*hyperlink.

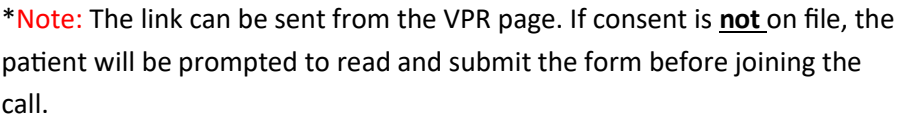

## **Pathway for Connecting from the VPR page in PowerChart**

1. Join room:

ZZDONOTUSE, SCHEDISTRATION

- A. Scroll to Virtual Patient Room tab within patient's chart, click to open.
- B. Click "Start Virtual Visit" this will launch Zoom from the web. You will automatically be made a host.
- C. Once in the call admit other participants as needed from the waiting room.

\**Note: If provider joins the call from a guest link, staff initiating the call from within Cerner are advised to make the provider the call host before exiting.* 

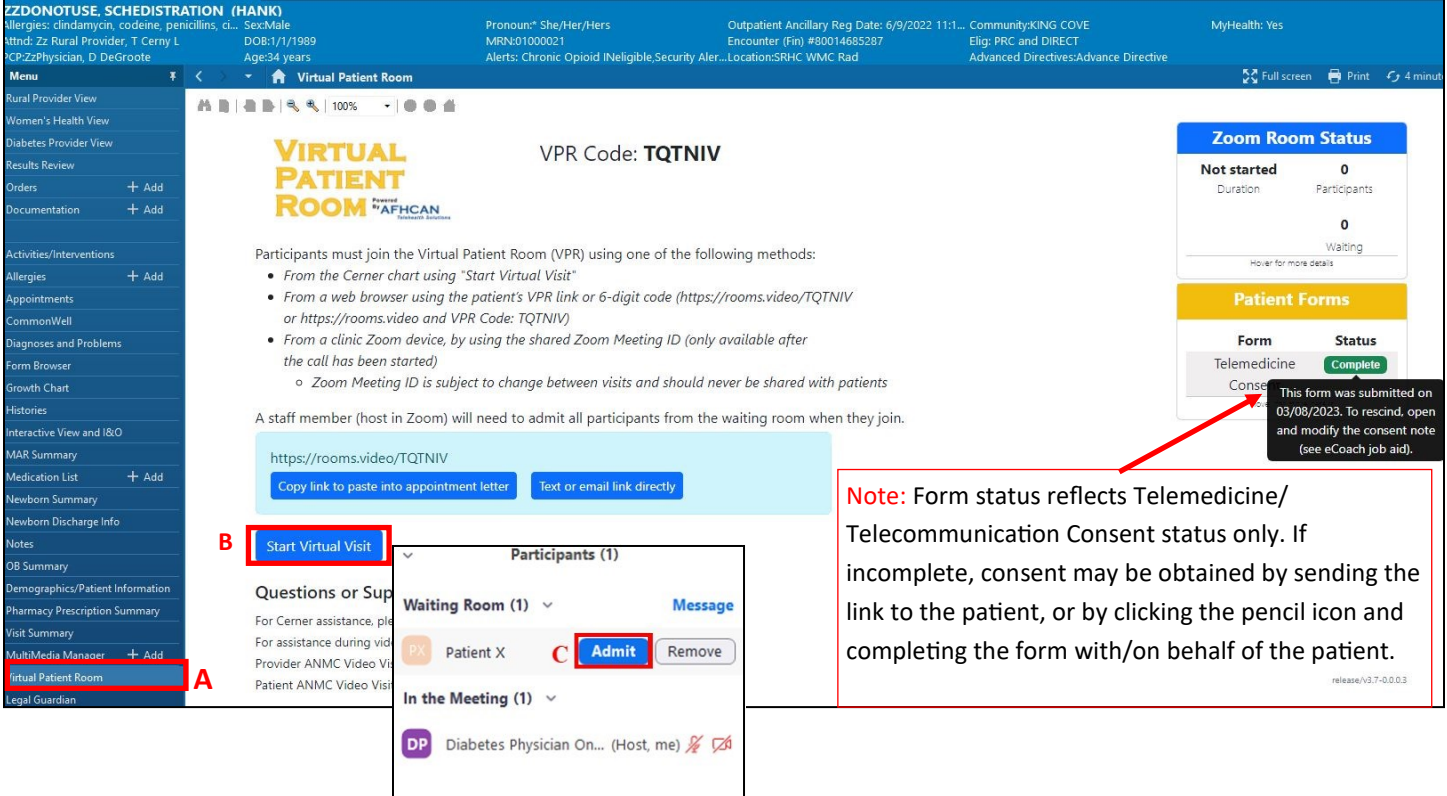

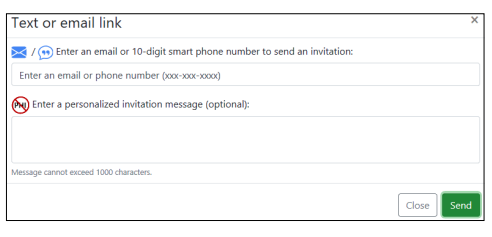

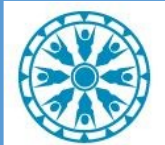

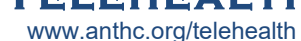

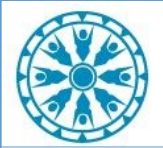

## **Virtual Patient Room 3.7 Job Aid– Connecting to a VTC for Shared <b>TELEHEALTH** www.anthc.org/telehealth

#### **Cerner Users**

#### **Pathways for connecting from the web, mobile device, AFHCAN cart, or Zoom room system:**

#### **Web and mobile devices:**

- A. Click the VPR link or go to the Virtual Patient Room \*webpage (https://rooms.video/TelePatient/) and enter the 6 digit code.
- B. Enter the patient's last name and date of birth to advance to the next screen. \*Note: *For convenience, ask local IT for help setting up a desktop shortcut on PCs, iPads, or your person mobile device if desired. To add an iPad to an ongoing call and make it the call host, see "VTC Telehealth- THOs Connecting with the iPad" job aid in e-Coach.*
- C. If "**No"**, the consent will be skipped and you will be placed in the waiting room. If "**Yes"**, the consent for will appear.
- D. Allow the patient to read and submit the consent form. When completed, click **"Submit".** Review and click **"Finished"** to be placed in the waiting room.

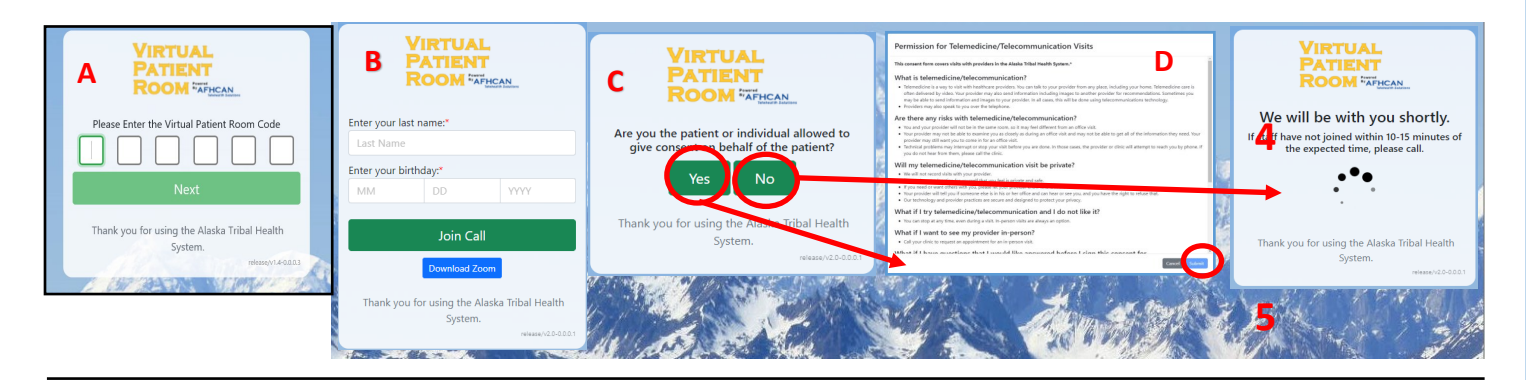

#### **AFHCAN cart:**

1. From the AFHCAN cart menu click the "VPR 6 digit code" button.

2. Follow steps A-D from the web and mobile section above.

VPR 6 digit code

3. Admit the cart to the call from the chart (see page 1), and make the cart the call host before leaving the call from the chart.

#### **Zoom Room System:**

- 1. Start the call from the chart (see page 1).
- 2. Once the call is started, the call code will populate in the upper right hand corner of the Cerner VPR page, or view by clicking the green checkmark icon in the upper left hand corner of the Zoom call screen.  $\bullet$
- 3. Enter the meeting ID into the room system, and admit the room system to the call from the chart (see page 1). Make the room system the call host before leaving the call from the chart.

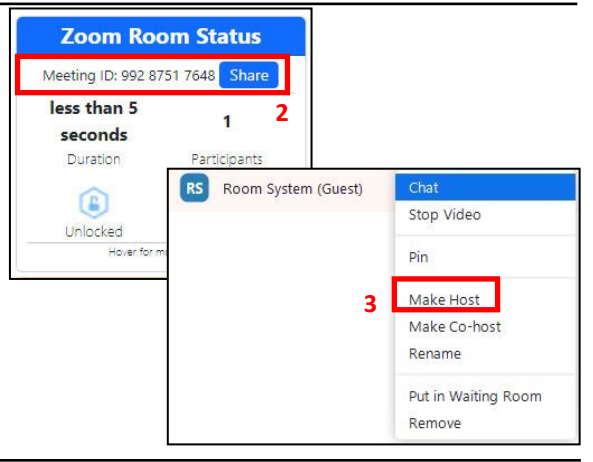

Questions? **Tiger Text:** ANMC Telehealth Assistant **Email:** AKA-TELEHEALTHPS@anthc.org